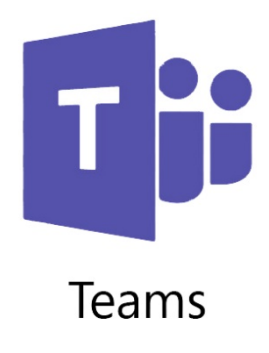

## Handleiding inloggen Microsoft Teams

- 1. Ga naar de website van sc Delfland [\(www.sc-delfland.nl\)](http://www.sc-delfland.nl/)
- 2. Klik rechtsboven op de grijze knop:

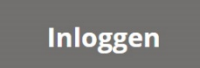

- 3. Er opent een nieuw scherm.
- 4. Klik op het icoontje van Microsoft Team.

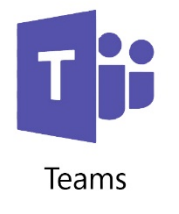

- 5. Er opent een nieuw scherm
- 6. Klik links op de paarse knop:

Aanmelden

7. Je komt aan op de website van Microsoft

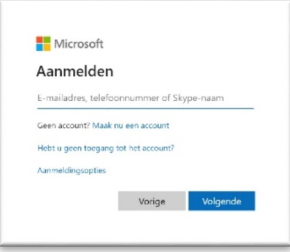

8. Vul je e-mail adres van school in (123456@sc-delfland.nl). Klik op "volgende"

9. Je komt op een website van school terecht

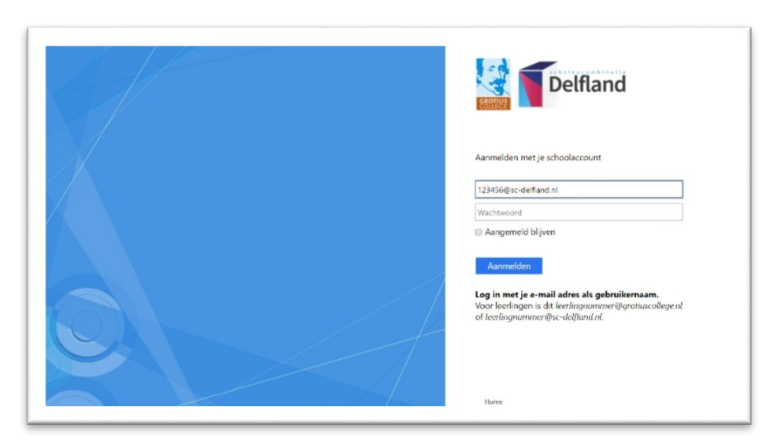

- 10. In de rechterkant staat je emailadres al ingevuld. Vul je wachtwoord in en druk op aanmelden.
- 11. Een schermpje vraagt je of je aangemeld wilt blijven.

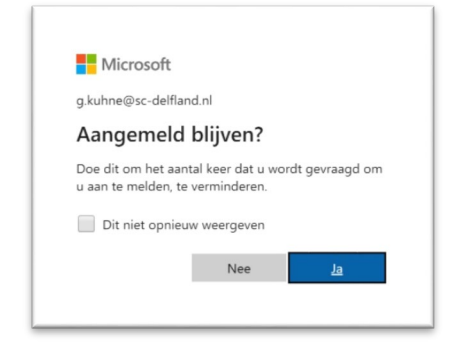

- 12. Klik op "ja"
- 13. Je bent nu in **Teams!**
- 14. Op je telefoon kun je gratis de app van Microsoft Teams installeren vanuit de Play-Store voor Android telefoons of de App Store voor Apple telefoons.
- 15. Op een laptop of PC kun je ook Microsoft Teams installeren via de website van Microsoft Teams.
- 16. Vanuit een telefoon app of een geïnstalleerde app op je Laptop of PC, gaat het inloggen net even iets sneller.

Succes.